הודפס באירלנד.

support.dell.com | www.dell.com

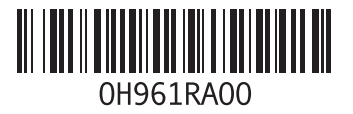

**סקדניא**

מצב הזמנה משלוח מוצרים להחזרה או תיקון

### **נ**

נורית פעילות של כונן קשיח נתונים, גיבוי

#### **ע**

ערכת שבבים

#### **פ**

פותר בעיות החומרה פנייה ל-Dell פנייה מקוונת ל-Dell פתרון בעיות

#### **ש**

שחזור הגדרות יצרן שחזור מערכת שחזור נתונים שירות לקוחות

#### **ת**

תוכנית האבחון של Dell תכונות תוכנה תמיכה טכנית תמיכת זיכרון תקליטורי DVD, נגינה ויצירה תקליטורים, נגינה ויצירה

### **ט**

טמפרטורה

הפעלה וטווחי אחסון

יכולות המחשב **<sup>י</sup>**

#### **כ**

כונן קשיח סוג כניסה ל-FTP, אנונימי כתובות דואר אלקטרוני לתמיכה טכנית כתובות דואר אלקטרוני לתמיכה

### **ל**

לחצן הוצאה לחצן ונורית הפעלה

#### **מ**

מדריך טכנולוגיה של Dell למידע נוסף מוצרים מידע ורכישה מחבר 1394 IEEE מחבר PDIF/S מחברי החלק הקדמי מחבר מיקרופון מחבר קו-כניסה )in-line ) מחבר רשת מיקום מחבר שמע אופטי חיבור PDIF/S מנהלי התקנים והורדות מעבד מפרטים

### **א**

אתר האינטרנט של התמיכה של Dell **[60](#page-12-0)** אתרי אינטרנט לתמיכה ברחבי העולם **[53](#page-19-0)**

#### **ב**

בעיות זיכרון פתרון **[33](#page-39-0)** בעיות חומרה אבחון **[40](#page-32-0)** בעיות חשמל, פתרון **[32](#page-40-0)** בעיות, פתרון **[30](#page-42-0)** בעיות תוכנה **[34](#page-38-0)**

#### **ג**

גיבויים

יצירה **[28](#page-44-0)**

### **ה**

הודעות מערכת **[38](#page-34-0)** החזרת פריטים במסגרת האחריות **[55](#page-17-0)** התאמה אישית הגדרות צריכת החשמל שלך **[27](#page-45-0)** שולחן העבודה שלך **[25](#page-47-0)** התקנה מחדש של Windows **[50](#page-22-0)**

#### **ח**

חיבור אינטרנט **[13](#page-59-0)** חיבור )התחברות( כבל רשת אופציונלי **[11](#page-61-0)** חיבור רשת תיקון **[31](#page-41-0)** חיבור רשת אלחוטית **[31](#page-41-0)** חיסכון באנרגיה **[27](#page-45-0)** חריץ כבל אבטחה **[21](#page-51-0)** חשמל חיסכון **[27](#page-45-0)**

## **D אינדקס**

**[46](#page-26-0) DataSafe Local Backup** DellConnect **[53](#page-19-0)** Dock Dell( המעגן של Dell )**[26](#page-46-0) [44](#page-28-0) Dell Factory Image Restore** Diagnostics Checklist )רשימת פעולות לביצוע באבחון( **[57](#page-15-0)**

### **E**

Express Service Code )קוד שירות מהיר( [,](#page-53-0)**19 [52](#page-20-0)**

### **I**

ISP

ספק שירות אינטרנט **[13](#page-59-0)**

### **S**

Tag Service( תג שירות( [,](#page-53-0)**19 [57](#page-15-0)**

### **U**

 $USB20$ 

מחברים אחוריים **[23](#page-49-0)**

מחברים קדמיים **[17](#page-55-0)**

### **W**

**Windows** Program Compatibility Wizard )אשף תאימות תוכניות(, **[35](#page-37-0)** התקנה מחדש **[51](#page-21-0)**

### **נספח**

### **הודעה על מוצר של Macrovision**

מוצר זה כולל טכנולוגית הגנה על זכויות יוצרים המוגן על ידי שיטות תביעה של פטנטים אמריקניים מסוימים וזכויות נוספות של קניין רוחני בבעלות חברת Corporation Macrovision ובעלי זכויות נוספים. אין להשתמש בטכנולוגיה זו אלא באישור Corporation Macrovision, והיא מיועדת לשימוש ביתי ולמטרות צפייה מוגבלת בלבד, אלא אם כן התירה Corporation Macrovision שימוש אחר במוצר. אין לבצע הנדסה לאחור או פירוק של המוצר.

#### **סביבת המחשב**

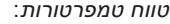

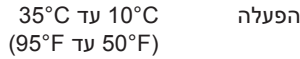

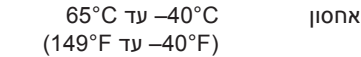

לחות יחסית (מרבית): עד 80% (ללא עיבוי) א*ו*ס

*מידת תנודה מרבית )תוך שימוש בספקטרום תנודות אקראי המדמה סביבת משתמש(:*

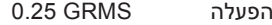

לא פועל GRMS 2.2

#### **סביבת המחשב**

<span id="page-8-0"></span>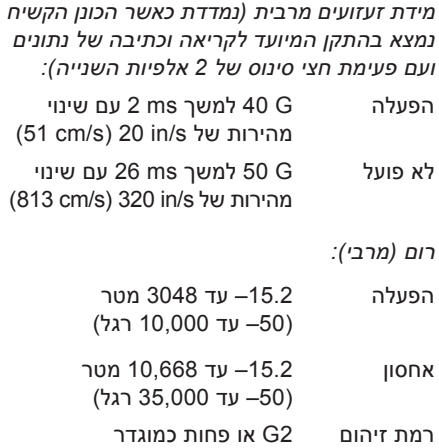

אווירי ב- 1855-154-1565

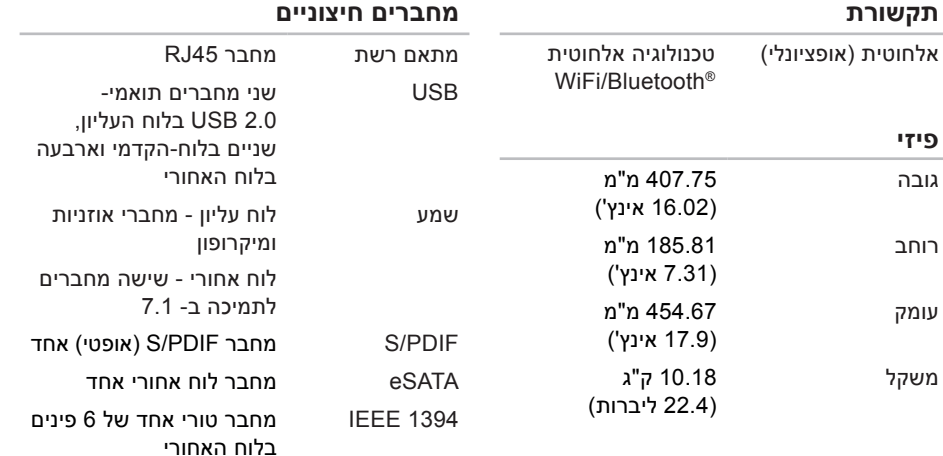

<span id="page-10-0"></span>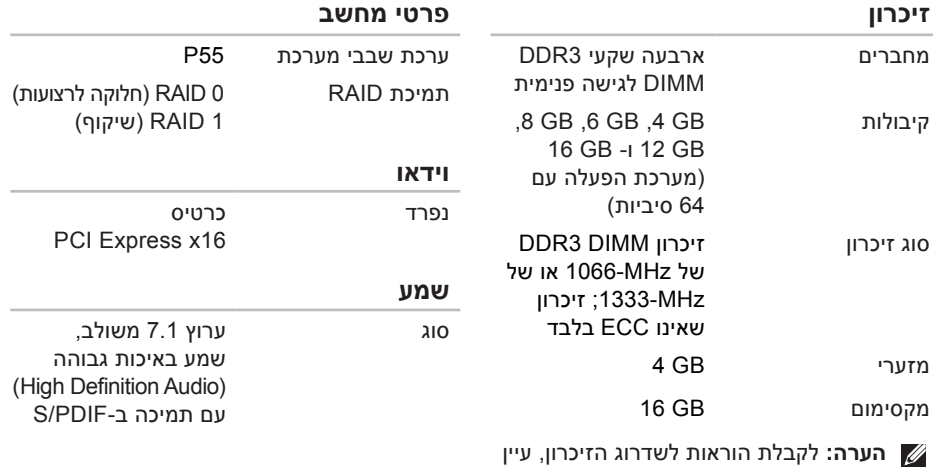

**הערה:** לקבלת הוראות לשדרוג הזיכרון, עיין ב*מדריך השירות* שבאתר התמיכה של Dell בכתובת **manuals/com.dell.support**.

### **מפרטים בסיסיים**

<span id="page-11-0"></span>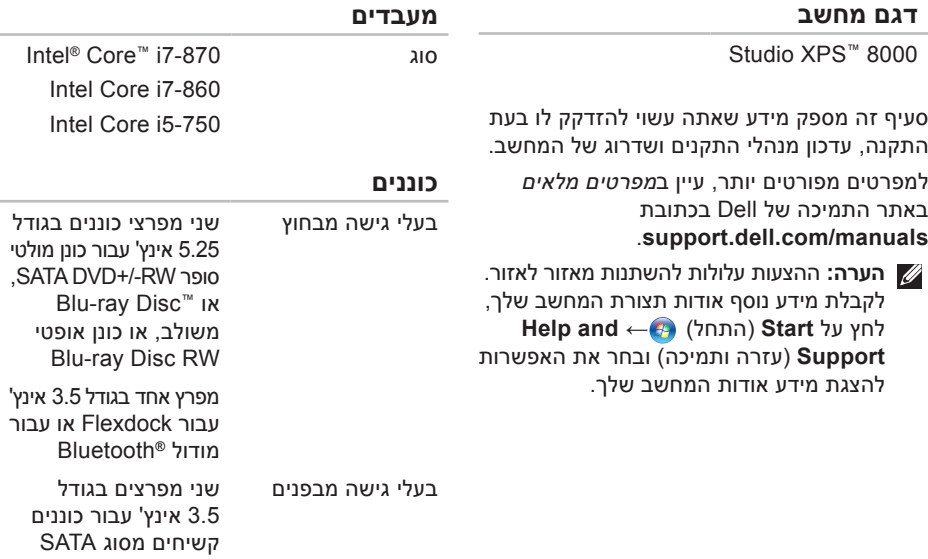

<span id="page-12-0"></span>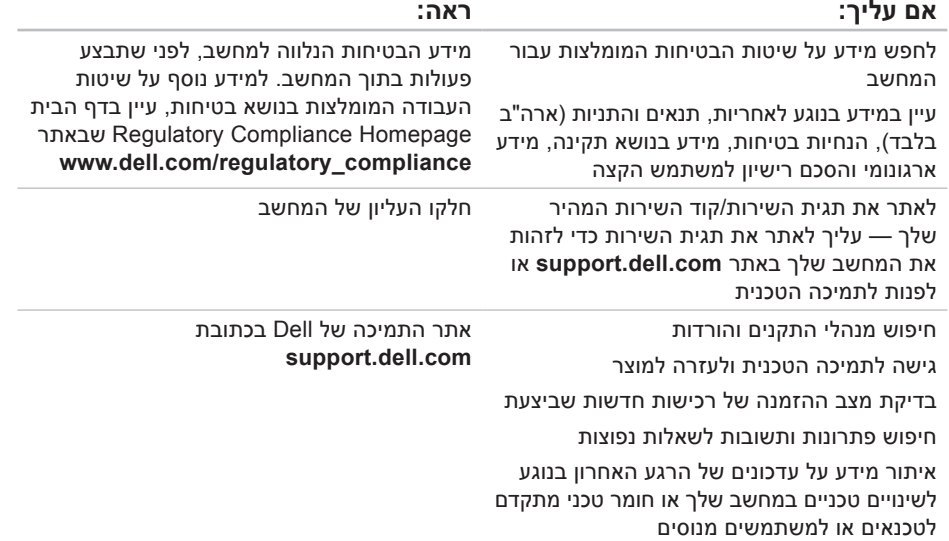

### **איתור מידע ומשאבים נוספים**

<span id="page-13-0"></span>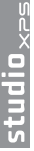

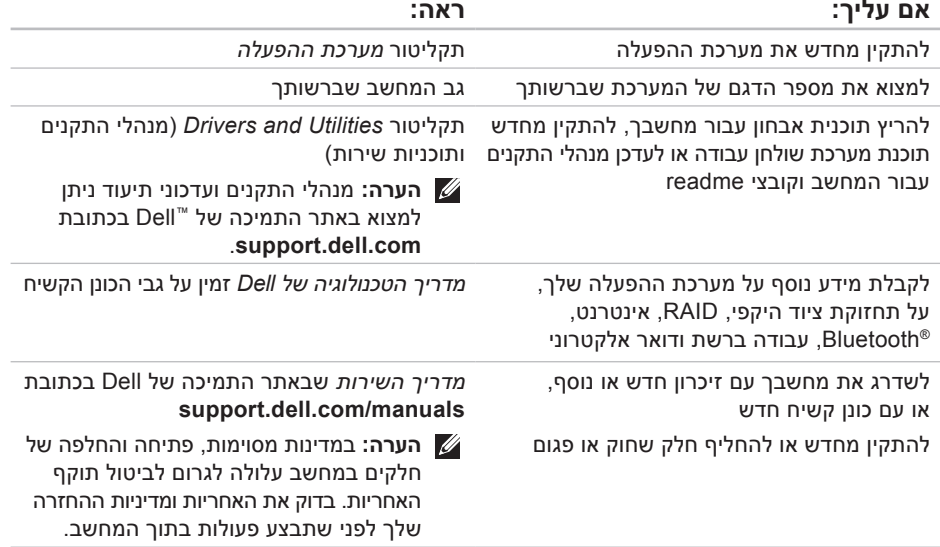

<span id="page-14-1"></span>**הרזע תלבק**

### **פנייה אל Dell**

ללקוחות בארה"ב, אנא התקשרו .(800-999-3355) 800-WWW-DELL

**הערה:** אם אין ברשותך חיבור אינטרנט פעיל, באפשרותך למצוא מידע ליצירת קשר בחשבונית הרכישה, תעודת המשלוח, החשבון או קטלוג המוצרים של Dell.

Dell מספקת מספר אפשרויות תמיכה ושרות מקוונות ובאמצעות הטלפון. הזמינות משתנה לפי מדינה ומוצר, וייתכן שחלק מהשירותים לא יהיו זמינים באזורך.

<span id="page-14-0"></span>לפנייה אל Dell בנושא מכירות, תמיכה טכנית או שירות לקוחות:

- **.1** בקר באתר **com.dell.support**.
- **.2** בחר את המדינה או האזור שלך בתפריט הנפתח **Region/Country A Choose**( בחר מדינה/ אזור( שבתחתית הדף.
- **.3** לחץ על **Us Contact**( פנה אלינו( בצד השמאלי של הדף.
	- **.4** בחר את קישור השירות או התמיכה המתאים על פי צרכיך.
		- **.5** בחר את שיטת הפנייה אל Dell הנוחה לך.

#### **רשימת פעולות לביצוע באבחון**

- <span id="page-15-1"></span> שם:
- תאריך:
- כתובת:
- מספר טלפון:
- תג השירות וקוד השירות המהיר (מופיעים על  $\cdot$ תווית על חלקו העליון של המחשב(:
- מספר אישור להחזרת חומרים )אם סופק על-ידי טכנאי תמיכה של Dell):
	- מערכת הפעלה וגרסה:
		- התקנים:
		- כרטיסי הרחבה:
	- האם אתה מחובר לרשת? כן/לא
		- רשת, גרסה ומתאם רשת:
			- תוכניות וגרסאות:

<span id="page-15-0"></span>עיין בתיעוד של מערכת ההפעלה כדי לקבוע את תוכן קובצי האתחול של המחשב. אם המחשב מחובר למדפסת, הדפס כל קובץ. אחרת, רשום את תוכן כל קובץ לפני שתתקשר לחברת Dell.

- הודעת שגיאה, קוד צפצוף או קוד אבחון:
- תיאור הבעיה והליכים שביצעת לפתרון הבעיה:

#### <span id="page-16-1"></span>**הרזע תלבק**

**.5** ארוז את הציוד המיועד להחזרה בחומרי האריזה המקוריים (או שווי-ערך).

**הערה:** התשלום על הוצאות המשלוח הוא באחריותך. כמו כן, באחריותך לבטח כל מוצר שמוחזר; הסיכון לאובדן המוצר במהלך המשלוח לחברת Dell חל עליך. חבילות בגוביינה תשלום בעת מסירה - (.C.O.D) לא יתקבלו.

**הערה:** החזרות שיבוצעו ללא קיום הדרישות המקדימות שלעיל לא יתקבלו על-ידי Dell ויוחזרו אליך.

### **לפני שתתקשר**

<span id="page-16-0"></span>**הערה:** החזק את קוד המשלוח המהיר בהישג יד בעת ההתקשרות. הקוד מסייע למערכת המענה האוטומטי של Dell לנתב את השיחה שלך ביתר יעילות. ייתכן שתתבקש גם לספק את תג השרות שלך )הנמצא על תווית על חלקו העליון של המחשב(.

זכור למלא את הטופס הבא, הכולל רשימת פעולות לביצוע באבחון. אם ניתן, הפעל את המחשב לפני שתתקשר לחברת Dell לקבלת סיוע, והתקשר ממכשיר טלפון הנמצא סמוך למחשב. ייתכן שתתבקש להקליד פקודות מסוימות במקלדת, למסור מידע מפורט במהלך הפעולות או לנסות שלבי פתרון בעיות אחרים שאפשריים רק במחשב עצמו. ודא שתיעוד המחשב זמין.

### **מידע על המוצר**

אם אתה זקוק למידע לגבי מוצרים אחרים שניתן לרכוש מחברת Dell, או אם ברצונך לבצע הזמנה, בקר באתר האינטרנט של Dell בכתובת **com.dell.www**. לאיתור מספר הטלפון עבור האזור שלך או כדי לדבר עם מומחה מכירות, ראה "פנייה אל Dell "בעמוד [.58](#page-14-1)

### **החזרת פריטים לתיקון במסגרת האחריות או לצורך זיכוי**

הכן את כל הפריטים המיועדים להחזרה, בין אם לשם תיקון או זיכוי, לפי המתואר להלן:

**הערה:** לפני שתחזיר את המוצר אל Dell, הקפד לבצע גיבוי של כל הנתונים בכונן הקשיח ובכל התקן אחסון אחר במוצר. הסר את כל המידע החסוי, הקנייני והאישי, וכמו כן הסר את כל המדיה השליפה כגון תקליטורים וכרטיסי Dell .PC אינה אחראית למידע הסודי, הקנייני או האישי שלך; לאיבוד או השחתת נתונים; או לנזק או אובדן של אמצעי אחסון נשלפים אשר יתכן שכללת במשלוח.

- <span id="page-17-0"></span>**.1** התקשר לחברת Dell לקבלת Material Return Number Authorization( מספר אישור להחזרת חומרים) וכתוב אותו בבירור ובאופו בולט על גבי הקופסה. לאיתור מספר הטלפון עבור האזור שלך, ראה "פנייה אל Dell "בעמוד [.58](#page-14-1)
	- **.2** כלול עותק של החשבונית ומכתב המתאר את הסיבה להחזרה.
- **.3** כלול העתק של רשימת הפעולות לביצוע באבחון )ראה "רשימת פעולות לביצוע באבחון" בעמוד [57](#page-15-1)( המציין את הבדיקות שערכת ואת הודעות השגיאה שהתקבלו בתוכנת האבחון של Dell )ראה "תוכנית האבחון של Dell "בעמוד [40\(](#page-32-1).
	- **.4** כלול אביזרים המשויכים לפריטים המוחזרים (כבלי חשמל, תוכנה, מדריכים וכו הלאה), אם ההחזרה היא לשם קבלת זיכוי.

#### **הרזע תלבק**

#### **כתובות הדואר האלקטרוני של תמיכת Dell**

- mobile support@us.dell.com ·
	- support@us.dell.com ·
- **la-techsupport@dell.com ·** )אמריקה הלטינית והאיים הקריביים בלבד(
	- **com.dell@apsupport**( מדינות אסיה והאוקיינוס השקט בלבד)

### **כתובות הדואר האלקטרוני של השיווק והמכירות של Dell**

- **com .** apmarketing@dell.com ומדינות אסיה והאוקיינוס השקט בלבד)
- **canada@dell.com ·** sales canada@dell.com ( קנדה בלבד

#### **פרוטוקול העברת קבצים אנונימי )FTP)** ftp.dell.com ·

היכנס למערכת כמשתמש: anonymous( אנונימי(, והשתמש בכתובת הדוא"ל שלך כסיסמה.

# <span id="page-18-0"></span>לבדיקת מצב הזמנה כלשהי של מוצרי Dell, **שירות מצב ההזמנות האוטומטי**

באפשרותך לבקר באתר **com.dell.support** או להתקשר לשירות מצב ההזמנות האוטומטי. מענה קולי מבקש ממך להזין את המידע הדרוש לאיתור הזמנתך ולדיווח על מצבה. לאיתור מספר הטלפון עבור האזור שלך, ראה "פנייה אל Dell "בעמוד .[58](#page-14-1)

אם יש בעיה בהזמנה שלך, כגון רכיבים חסרים, אם נכללו בהזמנה רכיבים שגויים או במקרה של חיוב שגוי, צור קשר עם שירות הלקוחות של חברת Dell. כשתתקשר, החזק בהישג יד את החשבונית או את ספח המשלוח. לאיתור מספר הטלפון עבור האזור שלך, ראה "פנייה אל Dell "בעמוד [.58](#page-14-1)

### **תמיכה טכנית ושירות לקוחות**

שירות התמיכה של Dell זמין לענות על שאלותיך אודות החומרה של Dell. צוות התמיכה שלנו משתמש באבחון מבוסס מחשב כדי לספק תשובות מהירות ומדויקות.

כדי לפנות לשירות התמיכה של Dell, ראה "לפני שתתקשר" בעמוד [,](#page-16-1)56 ולאחר מכן עיין בפרטים ליצירת קשר באזורך או עבור אל **manuals/com.dell.support**.

### <span id="page-19-1"></span>**DellConnect**

TMDellConnect הוא כלי פשוט לגישה מקוונת המאפשר לשותף השירות והתמיכה של Dell לגשת למחשב שלך דרך חיבור פס-רחב, לאבחן את הבעיה ולתקנה, כל זאת תחת הפיקוח שלך. לקבלת מידע נוסף, בקר באתר **dellconnect/com.dell.support**.

### **שירותים מקוונים**

<span id="page-19-0"></span>באפשרותך ללמוד על מוצרים ושירותים של Dell באתרי האינטרנט הבאים:

- www.dell.com •
- **ap/com.dell.www**( ארצות אסיה/האוקיינוס השקט בלבד)
	- $(i)$  www.dell.com/ip •
	- **com .** www.euro.dell.com (אירופה בלבד)
- **la/com.dell.www**( ארצות אמריקה הלטינית והקריביים(
	- **ca · www.dell.ca** (קנדה בלבד)

באפשרותך לגשת לתמיכה של Dell דרך כתובות אתרי האינטרנט והדואר האלקטרוני הבאות:

### **אתרי התמיכה של Dell**

- support.dell.com ·
- **com.dell.jp.support**( יפן בלבד(
- **com.dell.euro.support**( אירופה בלבד(

## **קבלת עזרה**

אם נתקלת בבעיה במחשב, באפשרותך לבצע את השלבים להלן כדי לאבחן ולפתור את הבעיה:

- **.1** ראה "פתרון בעיות" בעמוד [30](#page-42-1) לקבלת מידע והליכים הקשורים לבעיה של המחשב.
- **.2** לעיון בהליכים להפעלת תוכנית האבחון של Dell, ראה "תוכנית האבחון של Dell "בעמוד [.40](#page-32-1)
- **.3** מלא את הטופס "רשימת פעולות לביצוע באבחון" בעמוד [.57](#page-15-1)
- **.4** לקבלת עזרה בהתקנה ובנוהלי פתרון בעיות, השתמש בערכת הכלים המקיפה של שירותים מקוונים של Dell הזמינים באתר התמיכה של Dell )**manuals/com.dell.support**). ראה "שירותים מקוונים" בעמוד [53](#page-19-1) לעיון ברשימה מקיפה יותר של שירותי התמיכה המקוונים של Dell.
	- **.5** אם הצעדים שלעיל לא סייעו בפתרון הבעיה, ראה "פנייה אל Dell "בעמוד [.58](#page-14-1)
- <span id="page-20-0"></span>**הערה:** התקשר לתמיכה של Dell מטלפון שנמצא בקרבת המחשב, על מנת שאנשי התמיכה יוכלו לסייע לך בהליכים הנחוצים.
- **הערה:** ייתכן שמערכת קודי השירות המהיר של Dell לא תהיה זמינה בכל המדינות.

כשתתבקש להקיש את הקוד שלך במערכת המענה האוטומטי של Dell, הקש את קוד השירות המהיר לניתוב השיחה ישירות לאיש התמיכה המתאים. אם אין לך קוד שירות מהיר, פתח את התיקייה **Accessories Dell**( כלי שירות של Dell), לחץ פעמיים על הסמל **Code Service Express** )קוד שירות מהיר(, ועקוב אחר ההנחיות המוצגות.

**הערה:** ייתכן שחלק מהשירותים הבאים לא יהיו תמיד זמינים בכל המקומות מחוץ לגבולות ארה"ב. התקשר לנציג Dell המקומי לקבלת מידע על זמינות השירותים.

#### **התקנה מחדש של** <sup>R</sup>**Windows**®**Microsoft**

השלמת תהליך ההתקנה עשויה לארוך בין שעה לשעתיים. לאחר התקנה מחדש של מערכת ההפעלה, עליך להתקין מחדש גם את מנהלי ההתקנים, תוכנית להגנה מפני וירוסים ותוכנות אחרות.

- **.1** שמור וסגור את כל הקבצים הפתוחים וצא מכל התוכניות הפתוחות.
	- **.2** הכנס את תקליטור *מערכת ההפעלה*.
	- **3.** לחץ על **Exit** (יציאה) אם מופיעה ההודעה **Windows Install**( התקן את Windows).
		- **.4** הפעל מחדש את המחשב.
- **.5** כאשר מופיע הלוגו DELL, הקש מייד על >12F>.
- **הערה:** אם אתה ממתין זמן רב מדי והלוגו של מערכת ההפעלה מופיע, המשך להמתין עד אשר יופיע שולחן העבודה של RWindows® Microsoft, ולאחר מכן כבה את המחשב ונסה שנית.
- <span id="page-21-0"></span>**הערה:** השלבים הבאים משנים את רצף האתחול באופן חד פעמי בלבד. בהפעלה הבאה, המחשב יאתחל בהתאם להתקנים שצוינו בתוכנית התקנת המערכת.
- **.6** כאשר רשימת ההתקנים של האתחול מופיעה, בחר ב**Drive RW-CD/DVD/CD** )RW-CD/DVD/CD בכונן( והקש >Enter>.
- **.7** הקש על מקש כלשהו כדי **ROM-CD from Boot** )לאתחל מתקליטור(. בצע את ההוראות המופיעות על המסך כדי להשלים את תהליך ההתקנה.

### **התקנה מחדש של מערכת ההפעלה**

#### **לפני שתתחיל**

אם אתה שוקל להתקין מחדש את מערכת ההפעלה RWindows® Microsoft כדי לתקן בעיה במנהל התקן חדש שהותקן, נסה תחילה להשתמש ב-Rollback Driver Device של Windows. אם Rollback Driver Device אינו פותר את הבעיה, השתמש ב- Restore System( שחזור מערכת( כדי להחזיר את מערכת ההפעלה למצב ההפעלה שבו הייתה לפני התקנת מנהל ההתקן החדש. ראה "שחזור מערכת" בעמוד [.45](#page-27-0)

**התראה: לפני ביצוע ההתקנה, גבה את כל קובצי הנתונים בכונן הקשיח הראשי. בתצורות כונן קשיח רגילות, הכונן הקשיח הראשי הוא הכונן הראשון שהמחשב מזהה.**

<span id="page-22-0"></span>כדי להתקין מחדש את Windows, תזדקק לפריטים הבאים:

- תקליטור *מערכת ההפעלה* של Dell
- תקליטור *Utilities and Drivers*( מנהלי התקנים ותוכניות שירות( של Dell
- **הערה:** התקליטור *Utilities and Drivers*( מנהלי התקנים ותוכניות שירות( של Dell מכיל מנהלי התקנים שהותקנו במהלך הרכבת המחשב. השתמש בתקליטור *Utilities and Drivers* Dell )מנהלי התקנים ותוכניות שירות( כדי לטעון מנהלי התקנים דרושים. בהתאם לאזור שממנו הזמנת את המחשב, או אם הזמנת את התקליטור או לא, ייתכן שהתקליטור *and Drivers* Dell *Utilities*( מנהלי התקנים ותוכניות שירות( וכן התקליטור *מערכת הפעלה* לא צורפו למחשב שלך.

### **הרצת Restore Image Factory Dell**

**.1** הפעל את המחשב. כאשר הלוגו של Dell מופיע, הקש >8F >מספר פעמים, כדי לגשת לחלון **Options Boot Advanced**( אפשרויות אתחול מתקדמות(.

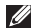

**הערה:** אם אתה ממתין זמן רב מדי והלוגו של מערכת ההפעלה מופיע, המשך להמתין עד אשר יופיע שולחן העבודה של RWindows® Microsoft, ולאחר מכן כבה את המחשב ונסה שנית.

- **.2** בחר באפשרות **Computer Your Repair** )תקן את המחשב(.
	- **.3** החלון **Options Recovery System** )אפשרויות שחזור מערכת( מופיע.
	- **.4** בחר פריסת מקלדת ולחץ על **Next**( הבא(.
- **.5** כדי לגשת לאפשרויות השחזור, היכנס למערכת כמשתמש מקומי. כדי לגשת אל שורת הפקודה, הקלד את הערך administrator בשדה **name User**( שם משתמש(, ולאחר מכן לחץ על **OK**( אישור(.
	- **.6** לחץ על **Restore Image Factory Dell**. כעת יוצג מסך הפתיחה של **Factory Dell Restore Image**.
- **הערה:** בהתאם לתצורה, ייתכן שיהיה עליך לבחור את האפשרות **Tools Factory Dell** ולאחר מכן את האפשרות **Factory Dell Image Restore**
- **.7** לחץ על **Next**( הבא(. כעת יוצג המסך **Confirm Deletion Data**( אישור מחיקת נתונים(.
- **הערה:** אם לא תרצה להמשיך בהפעלת Restore Image Factory, לחץ על **Cancel** (ביטול).
- **.8** לחץ על תיבת הסימון כדי לאשר שברצונך להמשיך לפרמט מחדש את הכונן הקשיח ולשחזר את תוכנת המערכת להגדרות היצרן, ולאחר מכן לחץ על **Next**( הבא(.

תהליך השחזור מתחיל. השלמתו עשויה להימשך חמש דקות או יותר. לאחר שחזור מערכת ההפעלה והיישומים שהותקנו במקור לתנאים המקוריים, מוצגת הודעה.

**.9** לחץ על **Finish**( סיום( כדי להפעיל מחדש את המחשב.

### **Dell Factory Image Restore**

**התראה: שימוש ב-Image Factory Dell Restore מוחק לצמיתות את כל הנתונים בכונן הקשיח ומסיר את כל התוכניות או מנהלי ההתקנים שהותקנו לאחר קבלת המחשב. אם ניתן, גבה את הנתונים לפני שתשתמש באפשרות זו. השתמש ב-Dell Restore Image Factory רק אם השימוש ב-Restore System לא פתר את הבעיה במערכת ההפעלה.**

**הערה:** Restore Image Factory Dell עשוי שלא להיות זמין בארצות מסוימות או במחשבים מסוימים.

<span id="page-24-0"></span>השתמש ב- Restore Image Factory Dell רק כאמצעי אחרון לשחזור מערכת ההפעלה. אפשרויות אלה משחזרות את הכונן הקשיח למצב הפעולה שבו היה בעת רכישת המחשב. כל יישום או קובץ שהתווסף מאז שקיבלת את המחשב — כולל קובצי נתונים — יימחק לצמיתות מהכונן הקשיח. קובצי נתונים כוללים מסמכים, גיליונות אלקטרוניים, הודעות דואר אלקטרוני, תמונות דיגיטליות, קובצי מוסיקה וכן הלאה. במידת האפשר, בצע גיבוי של כל הנתונים לפני שימוש ב-Restore Image Factory.

לתזמון גיבויים:

- **.1** לחץ לחיצה כפולה על הסמל DataSafe Dell Local בשורת המשימות.
- **.2** בחר **Backup System Full**( גיבוי מערכת מלא) ליצירה ותזמון גיבוי אוטומטי של כל הנתונים במחשב.

לשחזור נתונים:

- **.1** כבה את המחשב.
- **.2** הסר את כל החומרה הפנימית שהוספה לאחרונה ונתק התקנים כגון כונן USB, מדפסת וכד.
	- **הערה:** אל תנתק את הצג, המקלדת, העכבר וכבל המתח.
		- **.3** הפעל את המחשב.
- **.4** כאשר הלוגו של Dell מופיע, הקש >8F >מספר פעמים, כדי לגשת לחלון **Boot Advanced Options**( אפשרויות אתחול מתקדמות(.
- <span id="page-25-0"></span>**הערה:** אם אתה ממתין זמן רב מדי והלוגו של מערכת ההפעלה מופיע, המשך להמתין עד אשר יופיע שולחן העבודה של RWindows® Microsoft, ולאחר מכן כבה את המחשב ונסה שנית.
	- **.5** בחר באפשרות **Computer Your Repair** )תקן את המחשב(.
- **.6** בחר **and Recovery Image Factory Dell Options DataSafe**( אפשרויות שחזור תמונת מפעל של Dell ו- DataSafe )ובצע את ההנחיות המופיעות על המסך.
	- **הערה:** משך תהליך השחזור תלוי בכמות הנתונים שיש לשחזר.
	- **הערה:** למידע נוסף, עיין במאמר 353560 במאגר המידע באתר התמיכה של Dell בכתובת **com.dell.support**.

#### **ביטול שחזור המערכת האחרון**

- **הערה:** לפני ביטול שחזור המערכת האחרון, שמור וסגור את כל הקבצים הפתוחים וצא מכל התוכניות הפתוחות. אין לשנות, לפתוח או למחוק קבצים או תוכניות כלשהם עד לאחר השלמת שחזור המערכת.
	- **.1** לחץ על **Start**( התחל( .
- **.2** בתיבה **Search Start**( התחל חיפוש(, הקלד Restore System( שחזור מערכת( והקש >Enter>.
- **.3** לחץ על **restoration last my Undo**( בטל את השחזור האחרון שלי) ולחץ על **Next** (הבא).

### **Local DataSafe Dell Backup**

<span id="page-26-0"></span>**הערה:** ייתכן ש- Backup Local DataSafe Dell לא יהיה זמין בכל האזורים.

Backup Local DataSafe Dell הוא ישום גיבוי ושחזור המשחזר את המחשב שלך אם איבדת נתונים כתוצאה מהתקפת וירוס, מחיקה בטעות של קבצים או תיקיות קריטיים, או אם הכונן הקשיח קורס. יישום זה מאפשר לך לבצע את הפעולות הבאות:

- שחזור קבצים ותיקיות
- שחזור הכונן הקשיח למצב הפעילות בו הוא היה כאשר רכשת את המחשב, מבלי למחוק קבצים ונתונים אישיים קיימים

### <span id="page-27-0"></span>**שחזור מערכת**

מערכות ההפעלה Windows מספקות אפשרות של שחזור מערכת, המאפשרת לשחזר את המחשב למצב פעולה קודם (מבלי להשפיע על קובצי נתונים), אם שינויים בחומרה, בתוכנה או בהגדרות מערכת אחרות הותירו את המחשב במצב פעולה בלתי רצוי. ניתן לבטל בצורה מלאה כל שינוי ש-Restore System )שחזור המערכת( מבצע במחשב.

**התראה: גבה את קובצי הנתונים באופן קבוע. שחזור המערכת אינו מפקח על קובצי נתונים ואינו משחזר אותם.**

**הערה:** ההליכים המתוארים במסמך זה מתאימים לתצוגת ברירת המחדל של Windows, וייתכן שהם לא יתאימו אם הגדרת את מחשב ™Dell לתצוגה קלאסית של Windows.

### **הפעלת Restore System( שחזור מערכת(**

- **.1** לחץ על **Start**( התחל( .
- **.2** בתיבה **Search Start**( התחל חיפוש(, הקלד Restore System( שחזור מערכת( והקש >Enter>.
- **הערה:** ייתכן שיופיע החלון **Account User** Control (בקרת חשבונות משתמשים). אם אתה מנהל מערכת במחשב, לחץ על **Continue** (המשך); אם אינך מנהל מערכת, צור קשר עם מנהל המערכת או המשך בפעולה הרצויה.
	- **.3** לחץ על **Next**( הבא( ובצע את ההוראות שמופיעות על המסך.

במקרה ששימוש ב- Restore System לא פתר את הבעיה, באפשרותך לבטל את שחזור המערכת האחרון.

## **שחזור מערכת ההפעלה**

ניתן לשחזר את מערכת ההפעלה בדרכים הבאות:

- Restore System( שחזור מערכת( יחזיר את המחשב לשלב הפעלה מוקדם יותר, מבלי להשפיע על קובצי נתונים. השתמש ב- Restore System כפתרון הראשון לשחזור מערכת ההפעלה ולשימור קובצי הנתונים.
- Backup Local DataSafe Dell משחזר את הכונן הקשיח למצב הפעילות שבו הוא היה כאשר רכשת את המחשב, בלי למחוק את קובצי הנתונים. השתמש באפשרות זו אם הבעיה לא נפתרה באמצעות Restore System.
- <span id="page-28-0"></span> Restore Image Factory Dell מחזיר את הכונן הקשיח למצב הפעולה שבו היה בעת רכישת המחשב. הליך זה מוחק לצמיתות את כל הנתונים המאוחסנים בכונן הקשיח ומסיר את כל התוכניות שהותקנו לאחר קבלת המחשב. השתמש ב- Restore Image Factory Dell רק אם שימוש ב- Restore System לא פתר את הבעיה במערכת ההפעלה.
- אם קיבלת תקליטור System Operating( מערכת הפעלה) יחד עם המחשב שברשותך, באפשרותך להשתמש בו לשחזור מערכת ההפעלה. עם זאת, גם השימוש בתקליטור System Operating גורם למחיקת כל הנתונים שבכונן הקשיח. השתמש בתקליטור רק אם שימוש ב- Restore System לא פתר את הבעיה במערכת ההפעלה.
- **.5** הזן 1 כדי להפעיל את התפריט CD והקש <Enter> כדי להמשיר.
- **.6** בחר **Diagnostics Dell Bit 32 the Run** )הפעל את תוכנית האבחון של Dell בעלת 32 הסיביות) מהרשימה הממוספרת. אם רשומות מספר גרסאות, בחר בגרסה המתאימה למחשב שלך.
	- **.7** בחר את הבדיקה שברצונך להריץ.
- **.8** אם המערכת נתקלת בבעיה במהלך בדיקה, מופיעה הודעה עם קוד השגיאה ותיאור הבעיה. רשום את קוד השגיאה ותיאור הבעיה ופנה אל Dell( ראה "פנייה אל Dell "בעמוד [58](#page-14-1)(.
- **הערה:** תג השירות של המחשב מוצג בחלק העליון של כל מסך בדיקה. אם תפנה אל Dell, בתמיכה הטכנית יבקשו ממך את תג השירות.
- **.9** עם סיום הבדיקות, סגור את מסך הבדיקה כדי לחזור אל החלון **Option An Choose**( בחר אפשרות(. ליציאה מתוכנית האבחון של Dell ולהפעלת המחשב מחדש, לחץ על **Exit**( יציאה(.
	- **1010**הוצא את התקליטור *Utilities and Drivers* )מנהלי התקנים ותוכניות שירות(.

d. לחץ על מקש כלשהו כדי לעבור לחלון **Option An Choose**( בחר אפשרות(.

*אם לא הופעל PSA:*

הקש על מקש כלשהו כדי להפעיל את תוכנית האבחון של Dell ממחיצת תוכנית האבחון בכונן הקשיח ולעבור לחלון **Option An Choose** )בחר אפשרות(.

- **.4** בחר את הבדיקה שברצונך להריץ.
- **.5** אם המערכת נתקלת בבעיה במהלך בדיקה, מופיעה הודעה עם קוד השגיאה ותיאור הבעיה. רשום את קוד השגיאה ותיאור הבעיה ופנה אל Dell( ראה "פנייה אל Dell "בעמוד [58\(](#page-14-1).
- **הערה:** תג השירות של המחשב מוצג בחלק העליון של כל מסך בדיקה. אם תפנה אל Dell, בתמיכה הטכנית יבקשו ממך את תג השירות.
- **.6** עם סיום הבדיקות, סגור את מסך הבדיקה כדי לחזור אל החלון **Option An Choose**( בחר אפשרות(.

ליציאה מתוכנית האבחון של Dell ולהפעלת המחשב מחדש, לחץ על **Exit**( יציאה(.

### **הפעלת תוכנית האבחון של Dell מהתקליטור Utilities and Drivers**

- **.1** הכנס את התקליטור *Utilities and Drivers* )מנהלי התקנים ותוכניות שירות(.
	- **.2** כבה את המחשב והפעל אותו מחדש. כאשר מופיע הלוגו של DELL, הקש מייד k<sup>F12></sup>
- **הערה:** אם אתה ממתין זמן רב מדי והלוגו של מערכת ההפעלה מופיע, המשך להמתין עד אשר יופיע שולחן העבודה של RWindows® Microsoft, ולאחר מכן כבה את המחשב ונסה שנית.
	- **הערה:** השלבים הבאים משנים את רצף האתחול באופן חד פעמי בלבד. בהפעלה הבאה, המחשב יאתחל בהתאם להתקנים שצוינו בתוכנית התקנת המערכת.
	- **.3** כאשר רשימת ההתקנים של האתחול מופיעה, בחר ב-**RW-CD/DVD/CD** והקש >Enter>.
- **.4** בתפריט שמופיע, בחר באפשרות **from Boot CD-ROM** (אתחל מכונן תקליטורים) והקש על >Enter>.

#### **הפעלת Diagnostics Dell מהכונן הקשיח**

תוכנית האבחון של Dell ממוקמת במחיצה נסתרת בכונן הקשיח המיועדת לתוכנית השירות.

- **הערה:** אם המחשב אינו מציג תמונת מסך, פנה אל Dell( ראה "פנייה אל Dell "בעמוד [58\(](#page-14-1).
	- **.1** ודא שהמחשב מחובר לשקע חשמל שידוע לך כי הוא תקין.
		- **2.** הפעל (או הפעל מחדש) את המחשב.
- כאשר מופיע הלוגו TM **.3** DELL, הקש מייד על >12F>. בחר **Diagnostics**( אבחון( מתפריט האתחול והקש >Enter>.
- **הערה:** אם אתה ממתין זמן רב מדי והלוגו של מערכת ההפעלה מופיע, המשך להמתין עד אשר יופיע שולחן העבודה של RWindows® Microsoft, ולאחר מכן כבה את המחשב ונסה שנית.
	- **הערה:** אם מוצגת הודעה שהמחיצה של תוכנית האבחון לא נמצאה, הפעל את תוכנית האבחון של Dell מהתקליטור *and Drivers Utilities*( מנהלי התקנים ותוכניות שירות(.

*אם מופעלת בדיקת Assessment Self boot-Pre )PSA):*

- a. PSA מתחיל להריץ בדיקות.
- b. אם PSA מסתיים בהצלחה, מוצגת ההודעה הבאה: "No problems have been found with this system so far. Do you want to run the remaining memory tests? This will take about 30 minutes or more. Do you want to "continue? (Recommended).
	- )עד כה לא נמצאו בעיות במערכת. האם ברצונך להריץ את בדיקות הזיכרון הנותרות? דבר זה יארך כ30- דקות או יותר. האם ברצונך להמשיך? (מומלץ).)
	- c. אם אתה נתקל בבעיות זיכרון הקש >y>, אחרת הקש >n>. מוצגת ההודעה: Booting Dell Diagnostic" Utility Partition, Press "any key to continue. )מאתחל מחיצת תוכניות אבחון של Dell. לחץ על מקש כלשהו כדי להמשיר.)

### <span id="page-32-1"></span>**פותר בעיות החומרה**

אם התקן אינו מזוהה במהלך התקנת מערכת ההפעלה, או מזוהה אך תצורתו מוגדרת בצורה שגויה, באפשרותך להשתמש ב-**Hardware Troubleshooter**( פותר בעיות החומרה( כדי לפתור את האי-תאימות.

להפעלת Troubleshooter Hardware( פותר בעיות החומרה(:

- **1.** לחץ על **Start** (התחל) **5tart Support**( עזרה ותמיכה(.
- **.2** הקלד troubleshooter hardware )פותר בעיות החומרה( בשדה החיפוש ולחץ על >Enter >כדי להפעיל את החיפוש.
- **.3** בתוצאות החיפוש, בחר באפשרות המתארת בצורה הטובה ביותר את הבעיה ובצע את שלבי הפתרון הנותרים.

### **תוכנית האבחון של Dell**

<span id="page-32-0"></span>אם נתקלת בבעיה במחשב, בצע את הבדיקות שבסעיף "נעילות ובעיות תוכנה" בעמוד [34](#page-38-1) והפעל את תוכנית האבחון של Dell לפני שתיצור קשר עם Dell בבקשה לסיוע טכני.

מומלץ להדפיס הליכים אלה לפני שתתחיל.

- **הערה:** תוכנית האבחון של Dell פועלת רק במחשבי Dell.
- **הערה:** התקליטור *Utilities and Drivers* )מנהלי התקנים ותוכניות שירות( הוא אופציונלי וייתכן שלא יהיה מצורף למחשב שברשותך.

עיין בסעיף הגדרת מערכת ב*מדריך השירות*, כדי לעיין במידע התצורה של המחשב ולוודא שההתקן שברצונך לבדוק מוצג בתוכנית הגדרת המערכת ופעיל.

הפעל את תוכנית האבחון של Dell מהכונן הקשיח או מהתקליטור *Utilities and Drivers*( מנהלי התקנים ותוכניות שירות(.

**available device boot No( לא נמצא התקן אתחול זמין(** — אין מחיצה שניתן לאתחל ממנה בכונן הקשיח, או שכבל הכונן הקשיח אינו מחובר כראוי, או שלא קיים התקן שניתן לאתחל ממנו.

- אם הכונן הקשיח הוא התקן האתחול, ודא שהכבלים מחוברים ושהכונן מותקן כהלכה ומחולק למחיצות כהתקן אתחול.
- היכנס להגדרת המערכת וודא שפרטי רצף האתחול נכונים. עיין ב*מדריך השירות* באתר התמיכה Support Dell בכתובת **manuals/com.dell.support**.

**interrupt tick timer No( אין פסיקת סימון שעון(** — ייתכן ששבב בלוח המערכת אינו תקין או שיש כשל בלוח האם. עיין ב*מדריך השירות* שבאתר התמיכה של Dell בכתובת **manuals/com.dell.support** או עיין בסעיף "פנייה ל-Dell "בעמוד [58](#page-14-1) לקבלת סיוע.

**error current over USB( שגיאת זרם יתר ב-USB** — **)**נתק את התקן ה-USB. התקן ה-USB שלך זקוק לחשמל רב יותר כדי לפעול כהלכה. השתמש במקור אספקת מתח חיצוני לחיבור התקן ה-USB, או, אם ההתקן מצויד בשני כבלי USB, חבר את שניהם.

**NOTICE - Hard Drive SELF MONITORING sYSTEM** has reported that a parameter **has exceeded its normal operating range. Dell recommends that you back up your** *data pregularly. A parameter out of range* **hard hard potential hard potential hard problem drive( הודעה - מערכת הבקרה העצמית של הכונן הקשיח דיווחה שפרמטר עבר את טווח ההפעלה הרגיל שלו. Dell ממליצה שתגבה את הנתונים שלך בקביעות. פרמטר מחוץ לטווח עלול להצביע על בעיה אפשרית בכונן הקשיח(** — שגיאת T.R.A.M.S, כשל אפשרי בכונן הקשיח. לסיוע, ראה "פנייה אל Dell "בעמוד [.58](#page-14-1)

### **הודעות מערכת**

במקרה של תקלה או שגיאה במחשב שלך, ייתכן שהוא יציג הודעת מערכת שתסייע בעדך לזהות את הגורם לבעיה ואת הפעולה שיש לנקוט כדי לפתור אותה.

**הערה:** אם ההודעה שקיבלת אינה רשומה בדוגמאות הבאות, עיין בתיעוד של מערכת ההפעלה או של התוכנית שפעלה בזמן הופעת ההודעה.

**Alert! Previous attempts at booting this system have failed at checkpoint [nnnn].** *For help in resolving this problem, please* **note this checkpoint and contact Dell Support Technical( התראה! ניסיונות קודמים לאתחול המערכת נכשלו בנקודת הביקורת ]nnnn]. לקבלת עזרה בפתרון בעיה זו, שים לב לנקודת ביקורת זו וצור קשר עם התמיכה הטכנית של Dell** — **)**המחשב נכשל בהשלמת תהליך האתחול שלוש פעמים ברציפות עקב אותה שגיאה )לקבלת סיוע, ראה "פנייה ל-Dell "בעמוד [58](#page-14-1)(.

<span id="page-34-0"></span>**error checksum CMOS( שגיאת סכום ביקורת של CMOS** — **)**כשל אפשרי בלוח האם או שסוללת שעון-זמן-אמיתי )RTC )חלשה. יש להחליף את הסוללה. עיין ב*מדריך השירות* שבאתר התמיכה של

Dell בכתובת **manuals/com.dell.support** או עיין בסעיף "פנייה ל-Dell "בעמוד [58](#page-14-1) לקבלת סיוע.

**failure fan CPU( כשל במאוורר המעבד(** — כשל במאוורר המעבד. יש להחליף את מאוורר המעבד. עיין ב*מדריך השירות* באתר התמיכה Support Dell בכתובת **manuals/com.dell.support**.

**failure drive disk-Hard( כשל בכונן הקשיח(** — בעיה אפשרית בכונן הקשיח במהלך כתיבה לדיסק הקשיח. לסיוע, ראה "פנייה אל Dell "בעמוד [.58](#page-14-1)

**failure read drive disk-Hard( כשל בקריאה בכונן הדיסק הקשיח(** — אפשרות של כשל בכונן הקשיח במהלך בדיקת אתחול HDD. לסיוע, ראה "פנייה אל Dell "בעמוד [.58](#page-14-1)

**failure Keyboard( כשל במקלדת(** — החלף מקלדת או בדוק אם חיבור הכבל רופף.

## **שימוש בכלי תמיכה**

### **מרכז התמיכה של Dell**

Center Support Dell( מרכז התמיכה של Dell ) מסייע לאתר את מידע השירות, התמיכה והספציפי למערכת הדרוש לך.

להפעלת היישום, לחץ על הסמל בשורת המשימות.

דף הבית **Center Support Dell**( מרכז התמיכה של Dell )מציג את מספר דגם המחשב, תג השירות, קוד שירות מהיר, ומידע קשר לקבלת שירות.

דף הבית גם מספק קישורים לשם גישה אל:

**עזרה עצמית** )פתרון בעיות, אבטחה, ביצועי מערכת, רשת/ אינטרנט, גיבוי/התאוששות ומערכת הפעלה Windows)

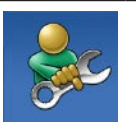

**התראות** )התראות תמיכה טכנית הרלבנטיות למחשב(

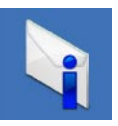

**סיוע מ- Dell**( תמיכה טכנית עם TMDellConnect, שירות לקוחות, הדרכה וערכות לימוד, עזרת "כיצד לבצע" באמצעות ™Dell on Call וסריקה מקוונת באמצעות (PC CheckUp

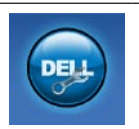

**אודות המערכת** )תיעוד מערכת, מידע אודות אחריות, מידע אודות המערכת, שדרוגים ואביזרים(

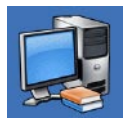

לקבלת מידע נוסף על **Center Support Dell** )מרכז התמיכה של Dell )וכלי תמיכה זמינים, לחץ על הכרטיסייה **Services**( שירותים( בכתובת **manuals/com.dell.support**.
- שמור וסגור את כל הקבצים הפתוחים, צא מכל התוכניות הפתוחות וכבה את המחשב דרך התפריט **Start**( התחל( .
- עיין בתיעוד התוכנה או פנה ליצרן התוכנה לקבלת מידע לפתרון בעיות:
	- –ודא שהתוכנית תואמת למערכת ההפעלה המותקנת במחשב.
	- –ודא שהמחשב עונה על דרישות החומרה המינימליות להפעלת התוכנה. לקבלת מידע נוסף, עיין בתיעוד התוכנה.
	- –ודא שהתוכנה הותקנה ותצורתה הוגדרה כהלכה.
		- –ודא שמנהלי ההתקנים אינם מתנגשים עם התוכנית.
		- –במקרה הצורך, הסר ולאחר מכן התקן מחדש את התוכנית.

**אם המחשב מפסיק להגיב או מופיע מסך בצבע כחול קבוע** —

#### **התראה: אתה עלול לאבד נתונים אם אינך מצליח לבצע כיבוי של מערכת ההפעלה.**

אם אינך מצליח לקבל תגובה בלחיצה על מקש במקלדת או בהזזה של העכבר, לחץ לחיצה ארוכה על לחצן ההפעלה למשך 8 עד 10 שניות לפחות, עד לכיבוי המחשב. לאחר מכן, הפעל מחדש את המחשב.

**אם תוכנית מיועדת לגרסה קודמת של מערכת ההפעלה <sup>R</sup>Windows® Microsoft** — הפעל את Wizard Compatibility Program( אשף תאימות התוכניות). אשף תאימות התוכניות מגדיר את התצורה של תוכנית כך שתופעל בסביבה דומה לגרסה קודמת של סביבות מערכת ההפעלה Microsoft<sup>®</sup> Windows<sup>®</sup>

## <sup>R</sup>*Vista Windows*

- **.1** לחץ על **Start**( התחל( ← **Panel Control** )לוח הבקרה(← **Programs**( תוכניות(← **Use version this with program older an Windows of**( השתמש בתוכנית ישנה יותר בגרסה זו של Windows).
	- **.2** במסך הפתיחה, לחץ על **Next** (הבא).
	- **.3** בצע את ההוראות המופיעות על המסך. *Mindows*<sup>®</sup> 7
		- **.1** לחץ על **Start**( התחל( .
	- **.2** בתיבת החיפוש, הקלד older an Use program with this version of Windows( השתמש בתוכנית ישנה יותר בגרסה זו של Windows )והקש >Enter>.
		- **.3** בצע את ההנחיות באשף **Program Compatibility**( תאימות תוכניות(.

#### **אם אתה נתקל בבעיות תוכנה אחרות** —

- גבה את הקבצים שלך מיד.
- השתמש בתוכנית לסריקת וירוסים כדי לבדוק את הכונן הקשיח או את התקליטורים.

#### **אם אתה נתקל בבעיות זיכרון אחרות** —

- הקפד לבצע את ההנחיות להתקנת זיכרון )עיין ב*מדריך השירות* באתר התמיכה של Dell בכתובת **manuals/com.dell.support**).
	- בדוק אם מודול הזיכרון תואם למחשב שלך. המחשב תומך בזיכרון 3DDR. למידע נוסף על סוג הזיכרון הנתמך על-ידי המחשב, ראה "מפרטים בסיסיים" בעמוד [.61](#page-11-0)
- הפעל את תוכנית האבחון של Dell( ראה "תוכנית האבחון של Dell "בעמוד [40](#page-32-0)(.
- הכנס את מודולי הזיכרון היטב למקומם )ראה *מדריך השירות* באתר התמיכה של Dell בכתובת **manuals/com.dell.support** )כדי לוודא שהמחשב מתקשר בהצלחה עם רכיבי הזיכרון.

## **נעילות ובעיות תוכנה**

<span id="page-38-0"></span>**אם המחשב אינו עולה** — ודא שכבל החשמל מחובר היטב אל המחשב ואל שקע החשמל.

**אם תוכנית מפסיקה להגיב** — סיים את התוכנית:

- **.1** לחץ בו-זמנית על >Esc><Shift><Ctrl>.
	- **.2** לחץ על **Applications**( יישומים(.
		- **.3** לחץ על התוכנית שאינה מגיבה.
	- **.4** לחץ על **Task End**( סיים משימה(.

**אם תוכנית קורסת שוב ושוב** — בדוק את תיעוד התוכנה. במקרה הצורך, הסר ולאחר מכן התקן מחדש את התוכנית.

**הערה:** בדרך כלל, תוכנות כוללות הוראות התקנה בתיעוד או בתקליטור המצורפים אליהן.

#### **אם נגרמות הפרעות הפוגעות בקליטה במחשב** — אות לא רצוי יוצר הפרעות על ידי הפסקה או חסימה של אותות אחרים. כמה מהסיבות האפשריות להפרעות הן:

- כבלים מאריכים של חשמל, מקלדת ועכבר.
- התקנים רבים מדי מחוברים למפצל השקעים.
- מספר מפצלי שקעים מחוברים לאותו שקע חשמל.

# <span id="page-39-0"></span>**אם מופיעה הודעה על כך שאין מספיק זיכרון** — **בעיות זיכרון**

- שמור וסגור את כל הקבצים הפתוחים וצא מכל התוכניות הפתוחות שבהן אינך משתמש כדי לבדוק אם הבעיה נפתרת.
- בדוק בתיעוד התוכנה מהן דרישות הזיכרון המינימליות. במידת הצורך, התקן זיכרון נוסף )עיין ב*מדריך השירות* באתר התמיכה של Dell בכתובת **manuals/com.dell.support**).
- הכנס את מודולי הזיכרון היטב למקומם )ראה *מדריך השירות* באתר התמיכה של Dell בכתובת **manuals/com.dell.support** )כדי לוודא שהמחשב מתקשר בהצלחה עם רכיבי הזיכרון.

## <span id="page-40-0"></span>**בעיות חשמל**

**אם נורית ההפעלה כבויה** — המחשב כבוי או אינו מקבל אספקת חשמל.

- הכנס היטב את כבל החשמל למחבר החשמל במחשב ולשקע החשמל.
- אם תקע המחשב תקוע במפצל שקעים, ודא שמפצל השקעים מחובר לשקע חשמל ושהוא מופעל. נוסף על כך, עקוף התקנים לשמירת מתח, מפצלי שקעים וכבלים מאריכים, כדי לוודא שניתן להפעיל את המחשב כהלכה.
	- ודא ששקע החשמל תקין. לשם כך חבר לו מכשיר אחר, כגון מנורה.
- ודא שנורית אספקת החשמל בצד האחורי של המחשב דולקת. אם הנורית אינה דולקת יתכן שיש בעיה באספקת החשמל או בכבל החשמל.

אם הבעיה נמשכת**,** פנה אל Dell( ראה "פנייה אל Dell" בעמוד [58](#page-14-0)).

<span id="page-40-1"></span>**אם נורית ההפעלה דולקת באור לבן קבוע, והמחשב אינו מגיב** — ייתכן שהצג אינו מחובר או אינו מופעל. ודא כי הצג מחובר כיאות ואז כבה והדלק אותו שוב.

#### **אם נורית ההפעלה דולקת בכתום** —

- המחשב במצב שינה או המתנה. הקש על מקש כלשהו בלוח המקשים, הזז את העכבר המחובר או לחץ על לחצן ההפעלה, כדי לחזור לפעולה רגילה.
- ייתכן שיש בעיה בלוח המערכת או בספק הכוח. פנה אל Dell לקבלת סיוע )ראה "פנייה אל Dell " בעמוד [58](#page-14-0)(.

**אם נורית ההפעלה מהבהבת בכתום** — ייתכן שיש בעיה בלוח המערכת.

פנה אל Dell לקבלת סיוע )ראה "פנייה אל Dell " בעמוד 58).

## **בעיות רשת**

#### **חיבורים אלחוטיים**

**אם חיבור הרשת אבד** — הנתב האלחוטי אינו מקוון או שאפשרות האלחוט הושבתה במחשב.

- בדוק את הנתב האלחוטי כדי לוודא שהוא פועל ומחובר למקור הנתונים )מודם של רשת כבלים או רכזת רשת(.
	- צור מחדש את החיבור לנתב האלחוטי )ראה "הגדרת חיבור אלחוטי" בעמוד [14](#page-58-0)(.

#### **חיבורים קוויים**

#### **אם חיבור הרשת אבד** —

- בדוק את הכבל כדי לוודא שהוא מחובר ואינו פגום.
	- בדוק את מצב נורית תקינות הקישור.

<span id="page-41-0"></span>נורית תקינות הקישור במחבר הרשת המובנה מאפשרת לך לאמת שהחיבור פועל ומספקת מידע לגבי מצב החיבור:

- נורית כבויה המחשב אינו מזהה חיבור פיזי לרשת.
	- ירוק קבוע קיים חיבור טוב בין רשת Mbps10/100- לבין המחשב.
	- כתום קבוע קיים חיבור טוב בין רשת Mbps1000- לבין המחשב.

**הערה:** נורית תקינות הקישור שבמחבר הרשת מיועדת לחיבור כבל קווי בלבד. נורית תקינות הקישור אינה מספקת מידע לגבי מצבם של חיבורים אלחוטיים.

## **פתרון בעיות**

סעיף זה מספק מידע בנושא פתרון בעיות עבור המחשב. אם אינך מצליח לפתור את הבעיה בעזרת ההנחיות הבאות, ראה "שימוש בכלי תמיכה" בעמוד [37](#page-35-0) או "פנייה ל-Dell "בעמוד [.58](#page-14-0)

## **קודי צפצוף**

המחשב עשוי להשמיע סדרת צפצופים במהלך האתחול אם יש שגיאות או בעיות. סדרת צפצופים זו, הנקראת קוד צפצוף, מזהה בעיה. רשום את קוד הצפצוף וצור קשר עם Dell( ראה "פנייה אל Dell " בעמוד 58).

<span id="page-42-0"></span>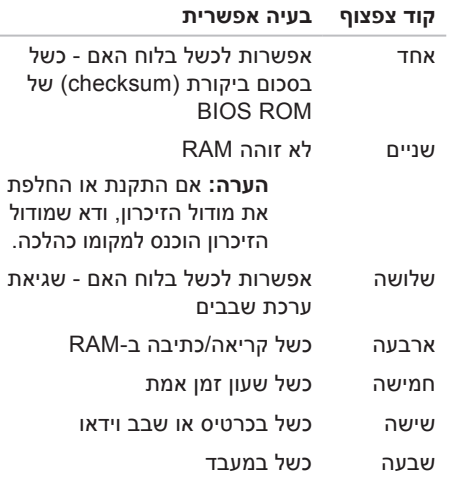

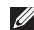

- **הערה:** במהדורות מסוימות של Vista Windows ניתנת אפשרות לגיבוי המחשב.
	- **.2** עקוב אחר ההוראות באשף **Files up Back** (גיבוי קבצים).
		- *Windows*<sup>®</sup> 7
- **.1** לחץ על **Start**( התחל( ← **Panel Control** )לוח הבקרה(← **Restore and Up Back** )גיבוי ושחזור(.
- **.2** לחץ על **...backup up Set**( הגדרת גיבוי...(.
- **.3** בצע את ההנחיות באשף **Backup Configure** (הגדרת גיבוי).

### **העברת מידע למחשב חדש**

Windows Vista<sup>®</sup>

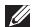

**הערה:** הצעדים הבאים מתאימים לתצוגת ברירת המחדל של Windows, וייתכן שלא יהיו מתאימים אם אתה משתמש במחשב TMDell שלך במצב התצוגה Classic Windows.

**.1** לחץ על **Start**( התחל( **← Panel Control** )לוח הבקרה(**← Maintenance and System** )מערכת ותחזוקה(**← Center Welcome**( מסך הפתיחה(**← settings and files Transfer** )העברת קבצים והגדרות(.

אם מוצג החלון **Control Account User**( בקרת חשבון משתמש(, לחץ על **Continue**( המשך(.

**.2** עקוב אחר ההנחיות באשף **Easy Windows Transfer**.

*Mindows*<sup>®</sup> 7

- **.1** לחץ **Start**( התחל( ← **Panel Control** (לוח הבקרה).
- **.2** בתיבת החיפוש הקלד Transfer( העברה( ולאחר מכן לחץ על **from files Transfer computer another**( העברת קבצים ממחשב אחר(.
- **.3** עקוב אחר ההנחיות באשף **Easy Windows Transfer**.

#### **גיבוי הנתונים**

מומלץ לערוך מדי פעם גיבוי של קבצים ותיקיות השמורים במחשב. כדי לגבות קבצים:

Windows Vista<sup>®</sup>

**.1** לחץ על **Start**( התחל( **← Panel Control** )לוח הבקרה(**← Maintenance and System** )מערכת ותחזוקה(**← Restore and Up Back Center**( מרכז גיבוי ושחזור(**← files up Back** (גיבוי קבצים).

אם מוצג החלון **Control Account User**( בקרת חשבון משתמש(, לחץ על **Continue**( המשך(.

#### **התאמה אישית של הגדרות צריכת החשמל**

ניתן להשתמש באפשרויות צריכת החשמל של מערכת ההפעלה כדי לקבוע את הגדרות צריכת החשמל של המחשב. מערכת ההפעלה RWindows® Microsoft המותקנת במחשב Dell שלך מספקת את האפשרויות הבאות:

Windows Vista<sup>®</sup>

- **Recommended Dell**( המלצת Dell— ) מציעה ביצועים מלאים בעת הצורך וחיסכון בחשמל בזמן חוסר פעילות.
- **saver Power**( חיסכון בצריכת חשמל( חוסכת בצריכת החשמל של המחשב על ידי הפחתת ביצועי המערכת כדי להאריך את חיי המחשב ולהפחית את כמות החשמל הנצרכת על ידי המחשב במשך חיי השירות שלו.
- **performance High**( ביצועים גבוהים( מספקת את רמת ביצועי המערכת הגבוהה ביותר במחשב על-ידי התאמת מהירות המעבד לפעילות ועל-ידי מיטוב ביצועי מערכת.

## *Mindows*<sup>®</sup> 7

- **saver Power**( חיסכון בצריכת חשמל( חוסכת בצריכת החשמל של המחשב על ידי הפחתת ביצועי המערכת כדי להאריך את חיי המחשב ולהפחית את כמות החשמל הנצרכת על ידי המחשב במשך חיי השירות שלו.
- **Balanced (מאוזן) (מומלץ)** מאזנת אוטומטית את הביצועים של המחשב על ידי צריכת אנרגיה על חומרה מתאימה בלבד.

# **המעגן של Dell**

<span id="page-46-0"></span>Dell Dock (המעגן של Dell) הוא קבוצת סמלים שמספקים גישה מהירה ליישומים, קבצים ותיקיות שנמצאים בשימוש תדיר. ניתן להתאים אישית את המעגן על ידי:

- הוספת סמלים והסרתם
- קיבוץ סמלים קשורים לקטגוריות
- שינוי הצבע והמיקום של המעגן
	- שינוי התנהגות הסמלים

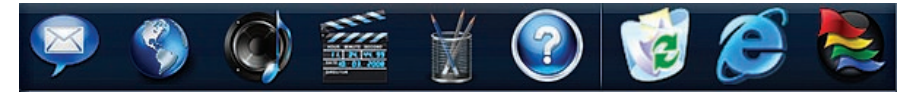

## **הוספת קטגוריה**

- **.1** לחץ לחיצה ימנית על המעגן, לחץ על **Add**( הוסף(← **Category**( קטגוריה(. מוצג החלון **Category Edit/Add**( הוסף או ערוך קטגוריה(.
- **.2** הזן כותרת לקטגוריה בשדה **Title**( כותרת(.
- **.3** בחר סמל לקטגוריה מהתיבה **:image an Select**  )בחר תמונה:(.
	- **.4** לחץ על **Save**( שמור(.

## **הוספת סמל**

גרור ושחרר את הסמל על המעגן או על קטגוריה במעגן.

## **הסרת קטגוריה או סמל**

- **.1** לחץ לחיצה ימנית על קטגוריה או על סמל במעגן ולחץ על **shortcut Delete**( מחק קיצור דרך( או **category Delete**( מחק קטגוריה(.
	- **.2** בצע את ההוראות המופיעות על המסך.

## **התאמה אישית של המעגן**

- **.1** לחץ לחיצה ימנית על המעגן ולחץ על **Advanced ...Setting (הגדרות מתקדמות...).** 
	- **.2** בחר את האפשרות הרצויה להתאמת המעגן.

## **התאמה אישית של שולחן העבודה**

ניתן להתאים אישית את שולחן העבודה כדי לשנות את המראה, הרזולוציה, תמונת הרקע (טפט), שומר המסך, ותכונות נוספות של שולחן העבודה.

כדי לגשת לחלון מאפייני התצוגה:

<sup>R</sup>*Vista Windows*

- **.1** לחץ באמצעות לחצן העכבר הימני במקום ריק בשולחן העבודה.
- **.2** לחץ על **Personalize**( התאמה אישית(, כדי לפתוח את החלון **appearance Personalize sounds and**( התאמה אישית של מראה וצלילים) ולקבל פרטים נוספים על אפשרויות ההתאמה האישית.

## *Mindows*<sup>®</sup> 7

- **.1** לחץ באמצעות לחצן העכבר הימני במקום ריק בשולחן העבודה.
- **.2** לחץ על **Personalize**( התאמה אישית(, כדי לפתוח את החלון **and visuals the Change computer your on sounds**( שינוי רכיבים חזותיים וצלילים במחשב שלך( ולקבל פרטים נוספים על אפשרויות ההתאמה האישית.

## **תכונות תוכנה**

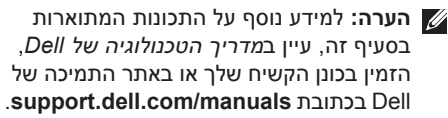

#### **פרודוקטיביות ותקשורת**

ניתן להשתמש במחשב ליצירת מצגות, חוברות, כרטיסי ברכה, עלוני פרסומת וגיליונות אלקטרוניים. ניתן גם לערוך ולהציג תצלומים ותמונות דיגיטליים. למידע על תוכנה המותקנת במחשב, עיין בהזמנת הרכישה שלך.

לאחר החיבור לאינטרנט, ניתן לגשת לאתרי אינטרנט, להגדיר חשבון דואר אלקטרוני ולהעלות ולהוריד קבצים.

#### **בידור ומולטימדיה**

<span id="page-48-0"></span>ניתן להשתמש במחשב כדי לצפות בסרטי וידאו, לשחק במשחקים, ליצור תקליטורים אישיים, להאזין למוסיקה ולתחנות רדיו. הכונן האופטי עשוי לתמוך בתבניות מדיית תקליטורים שונות, כולל תקליטורים, תקליטורי ray-Blu( אם בחרת באפשרות זו בעת הרכישה) ותקליטורי DVD.

ניתן להוריד או להעתיק תמונות וקובצי וידאו מהתקנים ניידים, כגון מצלמות דיגיטליות וטלפונים סלולריים. יישומי תוכנה אופציונליים יאפשרו לך לסדר וליצור קובצי מוסיקה ווידאו, אותם ניתן לצרוב על תקליטור, לשמור בהתקנים ניידים כגון נגני 3MP והתקני כף יד, או לנגן ולהציג ישירות במקלטי טלוויזיה, במקרנים ובציוד קולנוע ביתי.

- **1 מחבר 1394 IEEE** מתחבר להתקני מולטימדיה טוריים במהירות גבוהה, כגון מצלמות וידאו דיגיטליות.
- **2 מחבר ונורית רשת** מחבר את המחשב לרשת או להתקן פס רחב. נורית פעילות הרשת מהבהבת כאשר המחשב משדר או קולט נתוני רשת. תעבורת רשת בנפח גבוה עשויה לגרום לנורית זו להיראות במצב "פעיל" באופן קבוע.
	- **3 מחבר רמקול מרכזי/סאב-וופר** מתחבר לרמקול מרכזי או סאב-וופר.
	- **4 מחבר קו כניסה** מתחבר להתקן הקלטה או השמעה כגון מיקרופון, רשמקול, נגן תקליטורים או מכשיר וידיאו.
	- **5 מחבר קו-יציאה ימין/שמאל קדמי** מתחבר לרמקולים ימין/שמאל קדמיים.
	- **6 מחבר מיקרופון** מתחבר למיקרופון לצורך כניסת קול או שמע לתוך תוכנית קול או טלפוניה.
- **7 מחבר סראונד R/L( שמאל/ימין( צדי** מתחבר לרמקולים שמאל/ימין צדיים של צליל סראונד.
	- **8 מחבר סראונד R/L( שמאל/ימין( אחורי** — מתחבר לרמקולים שמאל/ימין אחוריים של צליל סראונד.
	- **9 מחברי 2.0 USB )4(** משמשים לחיבור התקני USB, כגון עכבר, מקלדת, מדפסת, כונן חיצוני או נגן 3MP.
	- **10 מחבר eSATA** מתחבר להתקני אחסון SATA חיצוניים.
- **11 מחבר PDIF/S** מתחבר למגברים או מקלטי טלוויזיה עבור שמע דיגיטלי דרך כבלים אופטיים דיגיטליים. תבנית זו מעבירה אות שמע מבלי לעבור דרך תהליך המרה לשמע אנלוגי.

## **מחברי הלוח האחורי**

<span id="page-50-0"></span>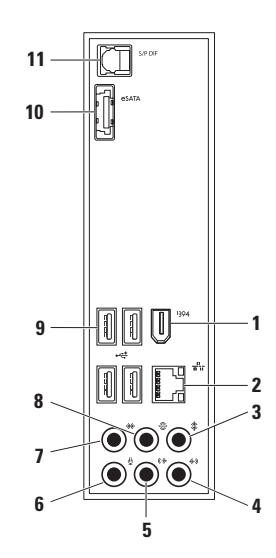

- **1 טבעות של מנעול תליה** מתחברות למנעול תליה רגיל למניעת גישה לא מורשית לחלק הפנימי של המחשב.
- **2 חריץ כבל אבטחה** משמש לחיבור המחשב להתקן מסחרי למניעת גניבה.

**הערה:** לפני רכישת מנעול, ודא שהוא מתאים לחריץ כבל האבטחה שבמחשב.

- **3 חריצי כרטיס הרחבה** גישה למחברים עבור כל כרטיס PCI ו-Express PCI מותקן.
	- **4 מחברי הלוח האחורי** חבר התקני USB, שמע ואחרים למחבר המתאים.

**5 נורית אספקת חשמל** — מציינת שספק הזרם מקבל אספקת חשמל.

**הערה:** יתכן שנורית אספקת החשמל לא נמצאת במחשבים מסוימים.

- **6 מתג בחירת מתח** מאפשרת לבחור את מתח הרשת המתאים לאזור שלך.
	- **7 מחבר חשמל** מתחבר אל כבל החשמל. מראה מחבר זה עשוי להשתנות.

## **תכונות בגב המחשב**

<span id="page-52-0"></span>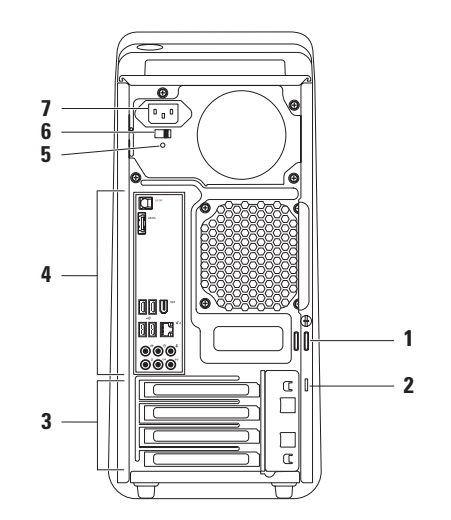

- **1 תג שירות וקוד שירות מהיר** משמשים לזיהוי המחשב שברשותך בעת גישה לאתר התמיכה של Dell באינטרנט או בעת פנייה לתמיכה נוכנית
- **2 קו כניסה או מחבר מיקרופון** מתחבר למיקרופון עבור קול או לכבל שמע עבור כניסת שמע.
- **3 מחבר אוזניות** מתחבר לאוזניות. **הערה:** כדי לחבר רמקול או מערכת שמע עם הגברה, השתמש במחבר של יציאת השמע או מחבר PDIF/S בחלק האחורי של המחשב.
- **4 מגש אביזרים** משמש להנחת התקנים או לקיבוע כבלים כדי להימנע מאי-סדר.
- **5 לחצן ונורית הפעלה** הפעלה או כיבוי של המחשב בלחיצה על הלחצן. הנורית במרכז לחצן זה מציינת את מצב ההפעלה:
- כבויה המחשב כבוי או שאין לו אספקת חשמל.
	- לבן קבוע המחשב פועל.
	- כתום קבוע המחשב במצב שינה או שקיימת אפשרות לבעיה בלוח המערכת או בספק הכוח.
- כתום מהבהב מציין בעיה אפשרית בלוח המערכת או בספק הכוח.

**הערה:** למידע על בעיות חשמל, ראה "בעיות חשמל" בעמוד .[32](#page-40-0)

**6 מחברי 2.0 USB )2(** — משמשים לחיבור התקני USB המחוברים מדי פעם, כגון זיכרון נשלף, מצלמות דיגיטליות ונגני 3MP.

 **לש הדובעה ןחלושב שומישלושב שומיש**

## **תכונות בחלק העליון של המחשב**

<span id="page-54-0"></span>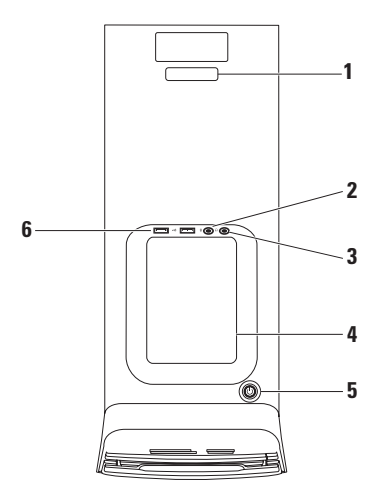

- **1 נורית פעילות כונן קשיח** נדלקת כשהמחשב קורא או כותב נתונים. נורית לבנה מהבהבת מציינת שמתבצעת פעילות בכונן הקשיח.
- **התראה: כדי למנוע אובדן נתונים, אל תכבה את המחשב לעולם כאשר נורית פעילות הכונן הקשיח מהבהבת.**
- **2 לחצני הוצאה )2( בכונן האופטי** לחץ על החלק המסומן בקצה התחתון של הלחצן כדי להוציא את מגש התקליטור.
- **3 מחברי 2.0 USB )2(** משמשים לחיבור התקני USB המחוברים מדי פעם, כגון זיכרון נשלף, מצלמות דיגיטליות ונגני 3MP.
- **4 מכסה FlexBay** מכסה את חריץ ה-FlexBay.
- **5 חריץ FlexBay** יכול לתמוך בקורא כרטיסי מדיה או כונן קשיח נוסף.
- **6 תא כונן אופטי אופציונלי** יכול לתמוך בכונן אופטי נוסף.
- **7 כונן אופטי** יכול לנגן או להקליט תקליטורים, תקליטורי DVD ו- Disc ray‑Blu רק אם הם בגודל סטנדרטי )12 ס"מ( )אופציונלי(.
- **8 קורא כרטיסי מדיה** מספק דרך נוחה ומהירה לצפייה ולשיתוף בתמונות, במוסיקה ובסרטוני וידאו דיגיטליים המאוחסנים בכרטיס מדיה.
- **9 נורית קורא כרטיסי מדיה** מציינת אם הוכנס כרטיס מדיה.

# <span id="page-56-0"></span>**שימוש בשולחן העבודה של XPS Studio**

סעיף זה כולל מידע על התכונות הזמינות בשולחן העבודה של 8000 Studio XPS™.

## **תכונות בחזית המחשב**

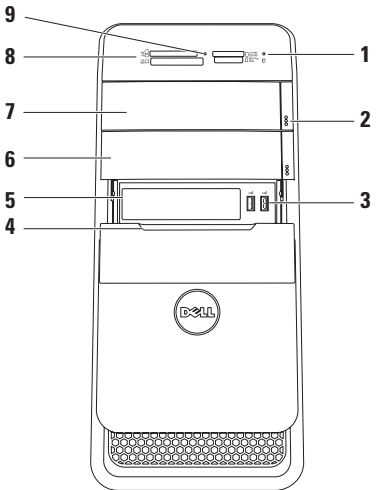

#### Windows Vista<sup>®</sup>

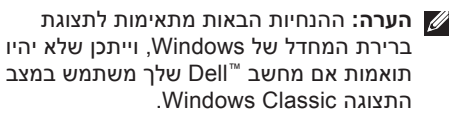

- **.1** שמור וסגור את כל הקבצים הפתוחים וצא מכל התוכניות הפתוחות.
	- **.2** לחץ **Start**( התחל( ← **Panel Control** )לוח הבקרה(.
- **.3** לחץ על **Internet and Network**( רשת ואינטרנט(← **Center Sharing and Network** )מרכז הרשת והשיתוף(← **connection a up Set Or Network** (הגדר חיבור או רשת) **or Network Internet the to**( התחברות לאינטרנט(. כעת יוצג החלון **Internet the to Connect** )התחבר לאינטרנט(.
	- **הערה:** אם אינך יודע באיזה סוג של חיבור לבחור לחץ על **choose me Help**( עזור לי לבחור) או צור קשר עם ספק האינטרנט שלך.
		- **.4** פעל בהתאם להוראות שבמסך והשתמש בפרטי ההגדרות שקיבלת מספק האינטרנט להשלמת ההתקנה.

### *Windows*<sup>®</sup> 7

- **.1** שמור וסגור את כל הקבצים הפתוחים וצא מכל התוכניות הפתוחות.
	- **.2** לחץ **Start**( התחל( ← **Panel Control** )לוח הבקרה(.
- **.3** לחץ על **Internet and Network**( רשת ואינטרנט(← **Center Sharing and Network** )מרכז הרשת והשיתוף(← **new a up Set Network or connection**( הגדר חיבור או רשת חדשים(← **Internet the to Connect** )התחברות לאינטרנט(.

כעת יוצג החלון **Internet the to Connect** )התחבר לאינטרנט(.

- **הערה:** אם אינך יודע באיזה סוג של חיבור לבחור לחץ על **choose me Help**( עזור לי לבחור) או צור קשר עם ספק האינטרנט שלך.
	- **.4** פעל בהתאם להוראות שבמסך והשתמש בפרטי ההגדרות שקיבלת מספק האינטרנט להשלמת ההתקנה.

להשלמת הגדרת החיבור הקווי לרשת האינטרנט, בצע את ההוראות בסעיף "הגדרת חיבור האינטרנט" בעמוד [.14](#page-58-1)

## **הגדרת חיבור אלחוטי**

**הערה:** להגדרת הנתב האלחוטי, עיין בתיעוד המצורף לנתב.

לפני שתוכל להשתמש בחיבור האינטרנט האלחוטי, עליך להתחבר לנתב האלחוטי.

להגדרת חיבור לנתב אלחוטי:

<span id="page-58-1"></span><span id="page-58-0"></span>Windows Vista<sup>®</sup>

- **.1** שמור וסגור את כל הקבצים הפתוחים וצא מכל התוכניות הפתוחות.
	- **2.** לחץ על הלחצן **Start** (התחל) ←← **To Connect**( התחבר אל(.
- **.3** בצע את ההוראות המופיעות על המסך להשלמת ההתקנה.

#### *Windows*<sup>®</sup> 7

- **.1** שמור וסגור את כל הקבצים הפתוחים וצא מכל התוכניות הפתוחות.
- **.2** לחץ על **Start**( התחל( ← **Control Panel** (לוח הבקרה)← **Panel Internet** (רשת ואינטרנט) ואינטרנט (השת **Center (מרכז הרשת והשיתוף)← Sharing Center network a to Connect**( התחברות לרשת(.
- **.3** בצע את ההוראות המופיעות על המסך להשלמת ההתקנה.

#### **הגדרת חיבור האינטרנט**

ספקי שירות אינטרנט )ISP )והצעותיהם משתנים ממדינה למדינה. צור קשר עם ספק שירותי האינטרנט כדי לברר את השירותים המוצעים במדינה שלך.

אם אינך מצליח להתחבר לאינטרנט אך התחברת בעבר בהצלחה, ייתכן שיש בעיה אצל ספק השירות. צור קשר עם ספק האינטרנט וברר מהו מצב השירות, או נסה להתחבר שוב מאוחר יותר.

הכן את פרטי ספק האינטרנט שלך. אם אין לך ספק אינטרנט, האשף **Internet the to Connect** (התחברות לאינטרנט) יוכל לסייע לר להתחבר לספק.

## **התקן את Microsoft Windows**

מחשב Dell שלך כולל מערכת הפעלה RMicrosoft RWindows מוגדרת מראש. כדי להגדיר את Windows בפעם הראשונה, עקוב אחר ההוראות המופיעות על המסך. צעדים אלה הם הכרחיים וביצועם עשוי לארוך זמן מה. מסכי הגדרת Windows ידריכו אותך בביצוע הליכים אחדים, כולל קבלת הסכם הרישיון, הגדרת העדפות והגדרת חיבור לאינטרנט.

**התראה: אל תפסיק את תהליך ההגדרה של מערכת ההפעלה. פעולה זו עלולה לגרום לכך שלא ניתן יהיה להשתמש במחשב ותצטרך להתקין מחדש את מערכת ההפעלה.**

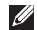

**הערה:** לביצועים מיטביים של המחשב, מומלץ להוריד ולהתקין את ה-BIOS ומנהלי ההתקנים העדכניים ביותר עבור המחשב שלך הזמינים באתר התמיכה של Dell בכתובת **com.dell.support**.

# <span id="page-59-0"></span>**חיבור לאינטרנט )אופציונלי(**

כדי להתחבר לאינטרנט, נדרש מודם חיצוני או חיבור רשת וכן מנוי אצל ספק שירות אינטרנט )ISP).

במידה ומודם USB חיצוני או מתאם לרשת אלחוטית WLAN לא הותקנו כחלק מהזמנתך המקורית, באפשרותך לרכשם באתר האינטרנט של Dell בכתובת **com.dell.www**.

### **הגדרת חיבור קווי**

- אם אתה משתמש בחיבור בחיוג, חבר את קו הטלפון למודם USB חיצוני (אופציונלי) ולשקע הטלפון שבקיר לפני שתגדיר את החיבור לאינטרנט.
- אם אתה משתמש בחיבור מודם מסוג DSL או כבלים/לוויין, צור קשר עם ספק שירות האינטרנט או עם ספק שירות הטלפון הסלולרי לקבלת הוראות התקנה.

## <span id="page-60-0"></span>**חיבור כבל החשמל לחץ על מתג ההפעלה**

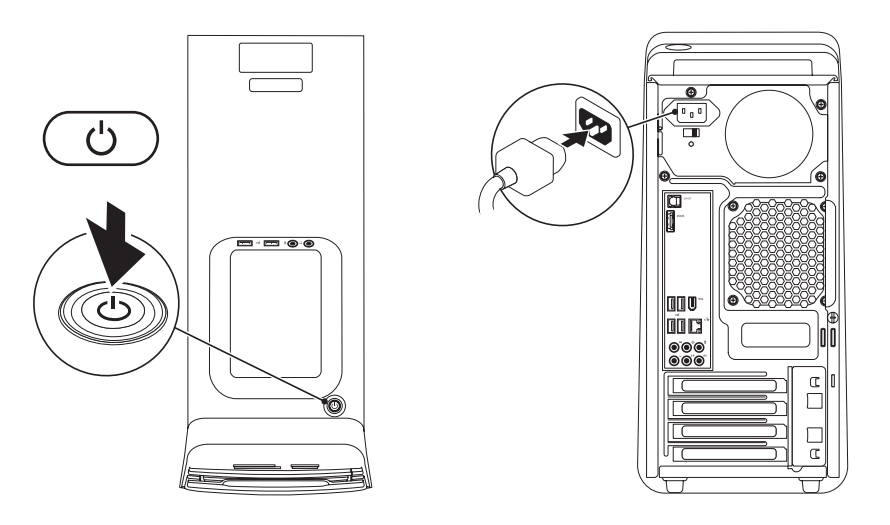

## **חיבור כבל הרשת )אופציונלי(**

חיבור רשת אינו חיוני להשלמת התקנת המחשב, אבל אם קיימת רשת או קיים חיבור אינטרנט שמשתמש בחיבור כבל )כגון התקן פס רחב או שקע Ethernet), באפשרותך לחברם כעת.

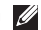

**הערה:** השתמש רק בכבל Ethernet כדי להתחבר למחבר הרשת (מחבר RJ45). אל

תחבר כבל טלפון (מחבר RJ11) למחבר הרשת. כדי לחבר את המחשב לרשת או להתקן פס רחב, חבר קצה אחד של כבל הרשת ליציאת רשת או להתקן פס רחב. חבר את הקצה השני של כבל הרשת למחבר הרשת )מחבר 45RJ )בלוח האחורי של המחשב. צליל נקישה מציין שכבל הרשת חובר כהלכה.

<span id="page-61-0"></span>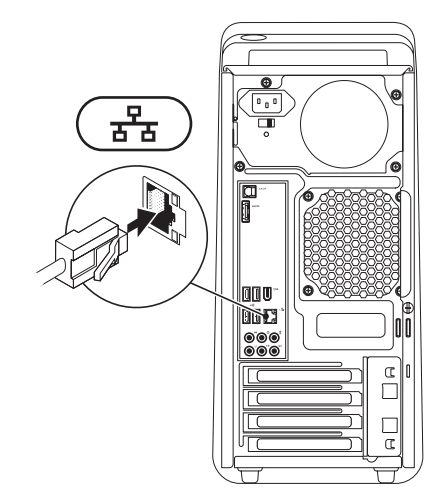

**Gtudio XPS התקנת שולחן העבודה של** 

## **חיבור המקלדת והעכבר**

חבר את מקלדת ה-USB ואת עכבר ה-USB למחברי ה-USB בלוח האחורי של המחשב.

<span id="page-62-0"></span>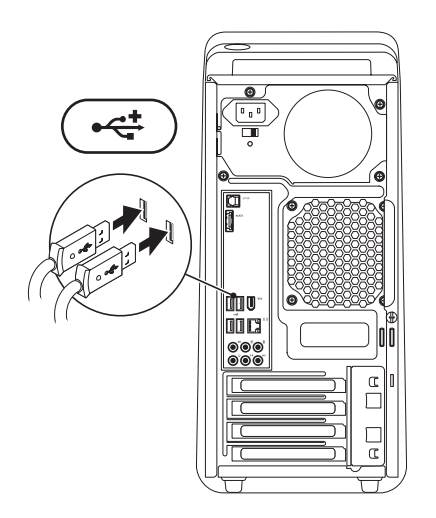

#### **לש הדובעה ןחלוש תנקתהחלוש תנקתה**

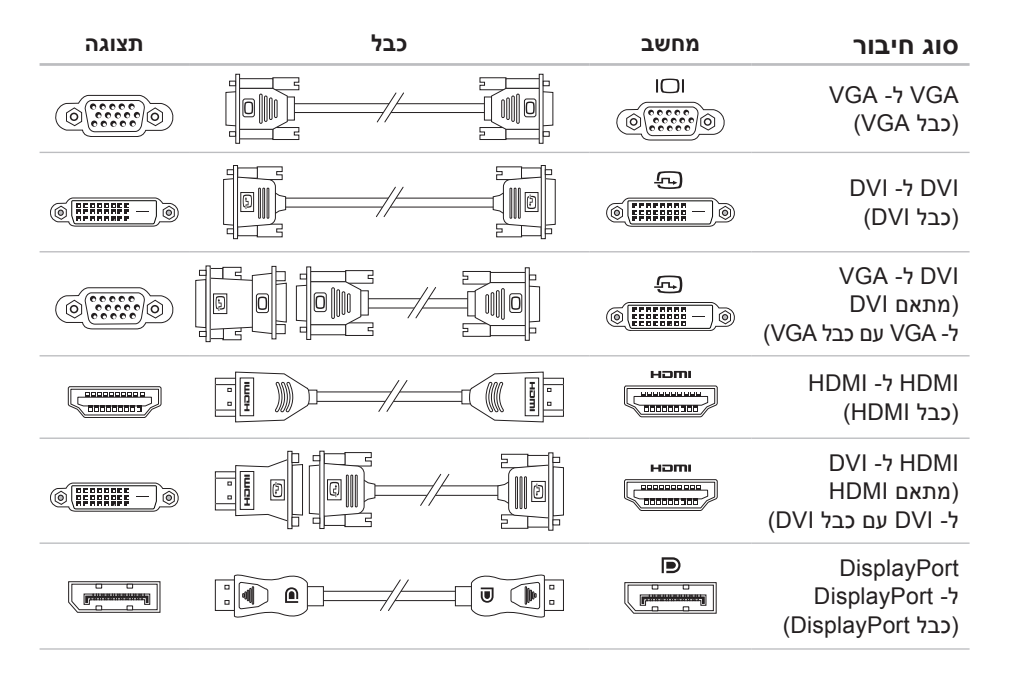

## **חיבור הצג**

במחשב זה אין מחבר וידאו מובנה. חבר את הצג באמצעות המחבר הזמין בכרטיס הגרפי של המחשב.

**הערה:** יתכן שקיים מחבר DVI, HDMI, או DisplayPort על הכרטיס הגרפי שרכשת.

ניתן לרכוש מתאם DVI ל- VGA, מתאם HDMI ל- DVI, וכבלים נוספים של HDMI או DVI באתר האינטרנט של Dell באתר **com.dell.www**.

<span id="page-64-0"></span>השתמש בכבלים המתאימים בהתאם למחברים הנמצאים על המחשב ועל הצג. עיין בטבלה הבאה לזיהוי המחברים במחשב ובצג.

**הערה:** בעת חיבור לצג יחיד, חבר את הצג רק לאחד מהמחברים שבמחשב.

## **לפני התקנת המחשב**

<span id="page-65-0"></span>בעת מיקום המחשב, ודא שקיימת גישה נוחה למקור אספקת מתח, אוורור נאות ומשטח ישר להניח עליו את המחשב.

הגבלת זרימת האוויר סביב המחשב עלולה לגרום לו להתחממות יתר. כדי למנוע התחממות יתר, ודא שהשארת רווח של 10.2 ס"מ לפחות בגב המחשב ורווח של 5.1 ס"מ לפחות מכל שאר הצדדים. לעולם אין להציב את המחשב בחלל סגור, כגון בארון או במגירה, כאשר הוא מופעל.

## **הרמת המחשב**

לשמירה על בטיחות ולמניעת נזק למחשב, יש להרים אותו באמצעות נקודות ההרמה שבחלק הקדמי ובחלק האחורי של המחשב.

<span id="page-66-0"></span>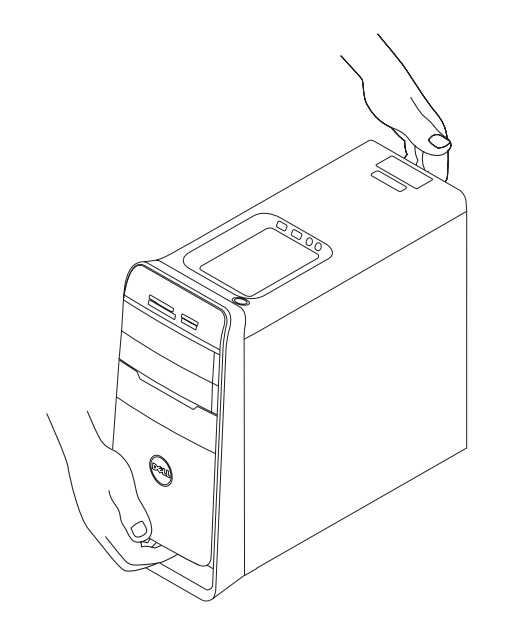

# <span id="page-67-0"></span>**התקנת שולחן העבודה של XPS Studio**

סעיף זה כולל מידע שיסייע לך להתקין את המחשב השולחני 8000 Studio XPS™

**אזהרה: לפני שתתחיל לבצע הליך כלשהו בסעיף זה, קרא את מידע הבטיחות המצורף למחשב שברשותך. למידע נוסף על שיטות העבודה המומלצות בנושא בטיחות, עיין בדף הבית Compliance Regulatory שבאתר** .www.dell.com/regulatory compliance

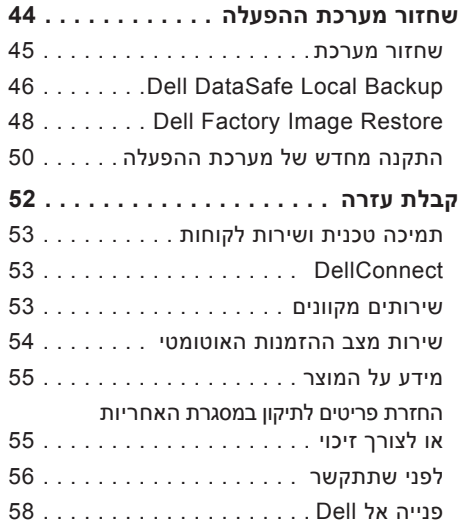

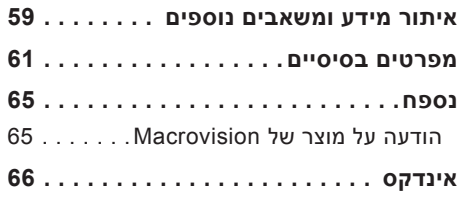

## **תוכן**

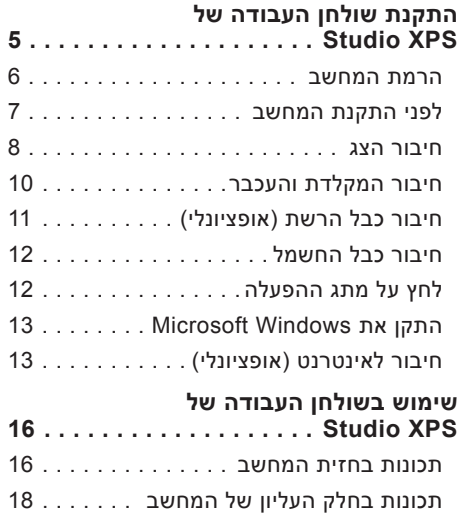

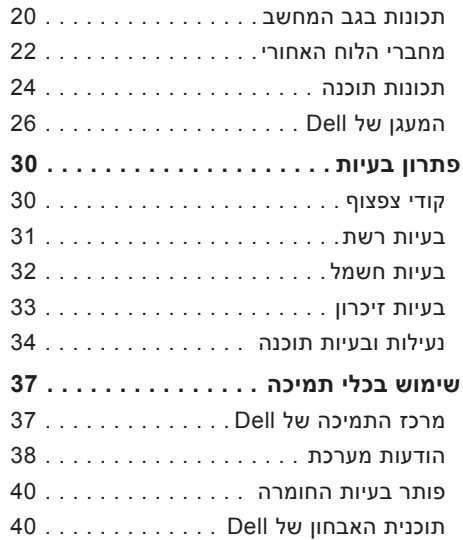

## **הערות, התראות ואזהרות**

**הערה:** "הערה" מציינת מידע חשוב המסייע להשתמש במחשב ביתר יעילות.

**התראה: "התראה" מציינת נזק אפשרי לחומרה או אובדן נתונים, ומסבירה כיצד ניתן למנוע את הבעיה.**

**אזהרה: "אזהרה" מציינת אפשרות של נזק לרכוש, פגיעה גופנית או מוות.**

**המידע במסמך זה עשוי להשתנות ללא הודעה.**

**© 2009 .Inc Dell כל הזכויות שמורות.**

 $\mathcal{L}=\mathcal{L}$  , we can also the set of the set of the set of the set of the set of the set of the set of the set of the set of the set of the set of the set of the set of the set of the set of the set of the set of the s

חל איסור על העתקה של חומרים אלו, בכל דרך שהיא, ללא קבלת רשות בכתב מאת .Inc Dell.

סימנים מסחריים המופיעים במסמך זה: *Dell*, הלוגו של *DELL*, *HERE IS YOURS*, *XPS Studio*, *Call On Dell*, ו- *DellConnect* הם סימנים מסחריים של .Inc Dell ;*Intel* הוא סימן מסחרי רשום ו-Core הוא סימן מסחרי של Corporation Intel בארה"ב ובמדינות אחרות; *Microsoft*, *Windows*, *Vista Windows*, והלוגו של כפתור התחל של Vista Windows הם סימנים מסחריים או סימנים מסחריים רשומים של Corporation Microsoft בארה"ב ו/או במדינות אחרות; *Disc ray-Blu* הוא סימן מסחרי של Disc ray‑Blu Association ;*Bluetooth* הוא סימן מסחרי רשום בבעלות .Inc ,SIG Bluetooth ומשמש את Dell ברישיון.

ייתכן שייעשה שימוש בסימנים מסחריים ובשמות מסחריים אחרים במסמך זה כדי להתייחס לישויות הטוענות לבעלות על הסימנים והשמות, או למוצרים שלהן. .Inc Dell מוותרת על כל עניין קנייני בסימנים מסחריים ושמות מסחריים פרט לאלה שבבעלותה.

# studioxPS

**מדריך התקנה**

דגם: סדרת M03D סוג: 001M03D
## studioxPS

**מדריך התקנה**

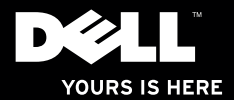